## Exhibitor Group (Family) Entry

### *Important Reminders*

- The online entry system will be open October  $11<sup>th</sup> 25<sup>th</sup>$ , 2023. Be sure to complete your online entries (including the final "Submit" step) prior to October 25<sup>th</sup>. Paper nomination cards will still be available this year if you'd rather use them. They can be turned in at nominations. You do not have to do both the online system and paper cards – just one or the other.
- Register all entries for each exhibitor in the family before proceeding to the Payment section.
- Be sure to click the "Submit" button when you have completed your entries. Entries are not final until they have been submitted.
- Check your email inbox for a confirmation email with a list of your entries.
- You will receive a second email when your entries have been approved.

**Fair Entry** 

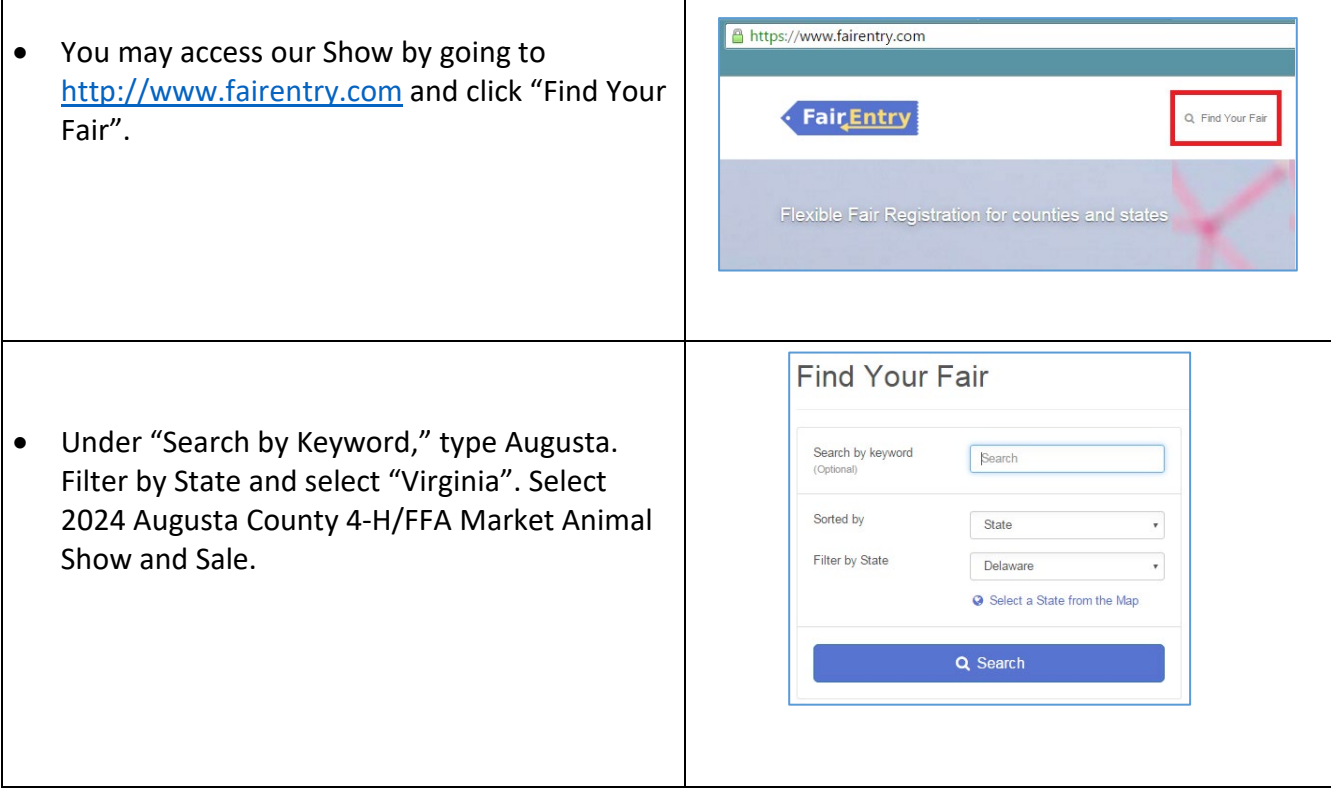

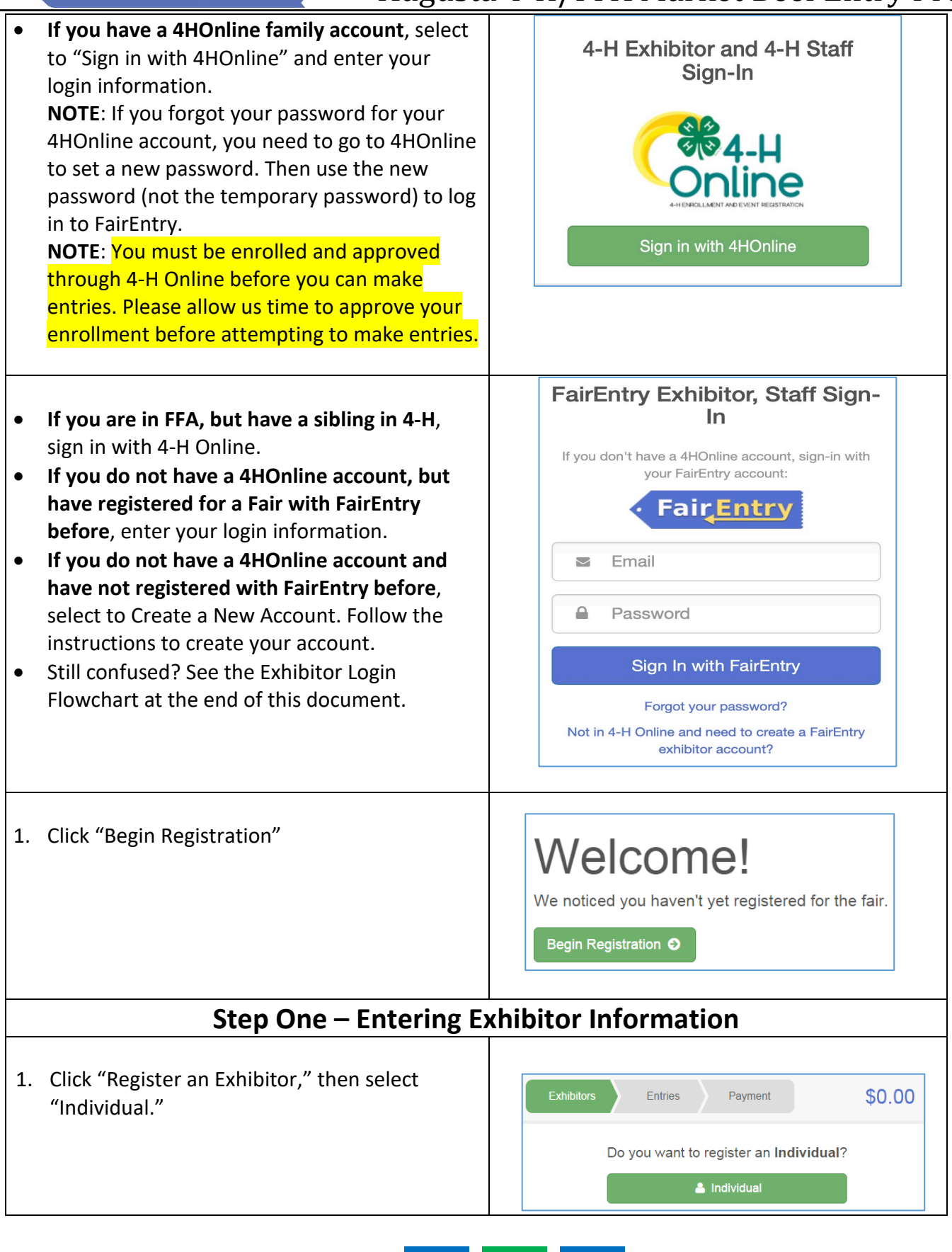

**Fair Entry** 

Helpsheet, Becky

 $\frac{600072000}{22145}$ 

**O** Delete this Exhibitor

 $\odot$ 

Contact Info Home Phone Number

Email Address

Cell Phone Numbe

Personal Details Contact Info Address

2. Select exhibitor from your family list (4-H Online) or click "Create an Exhibitor from Scratch." Enter the exhibitor information into the required fields. Some forms may require different information depending on the specie.

**Fair Entry** 

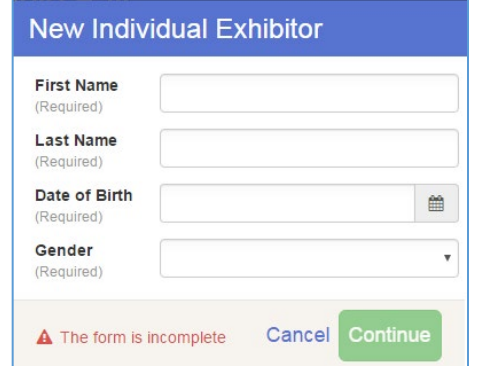

 $\Omega$  -  $\Omega$  -  $\Omega$  -

Format: ###-###-#### or ##########

Format: ###-###-#### or #########

Format: name@website.com

Questions

 $\sqrt{s}$ 

 $\sqrt{6}$ 

- 3. *(If you entered/spelled something incorrectly on the previous screen, you have the option to Delete this Exhibitor on this screen.)* Enter the information on the Contact Info screen—the only required field is the top Home Phone Number. You can use the same email address that you used to create the account, or an alternate one unique to the exhibitor. If they wish to receive text messages, enter the cell phone number and carrier. That number can be the same as the Home Phone Number entered above, or different. Click Continue when you are finished entering data.
- 4. Enter the mailing address. All fields, except "Address continued", are required. If the exhibitor has the same address as was entered on another exhibitor in the Exhibitor Group, click "Copy" to add the address to the current Exhibitor record. Click Continue when all information is entered correctly.
- 5. Answer the additional questions (t-shirt size, school, etc.). Hit "Save".
- 6. If your fair requires you to upload any files for the exhibitor, those will be step 5 or 6 on the progress bar. Upload requested files, and click Continue.

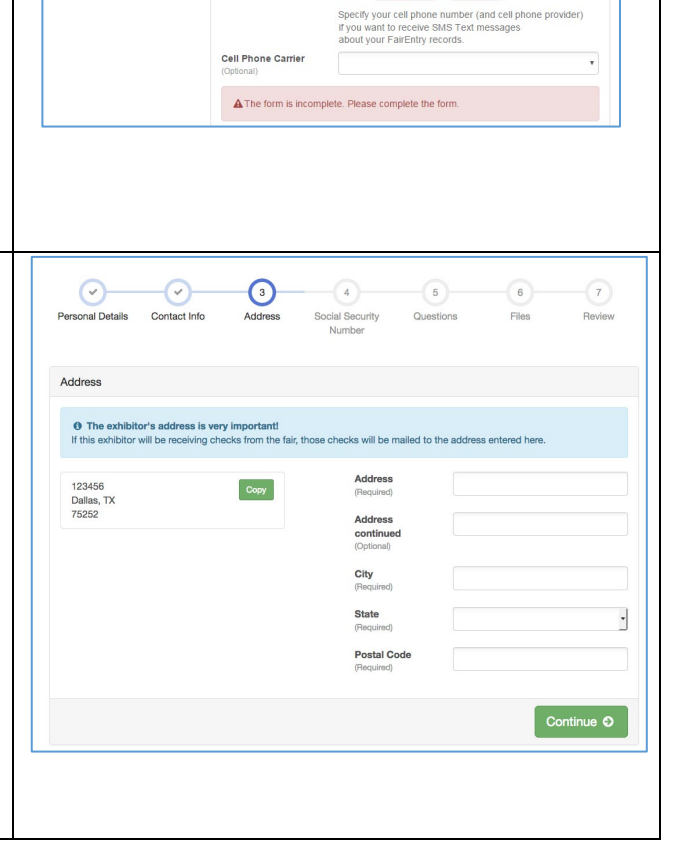

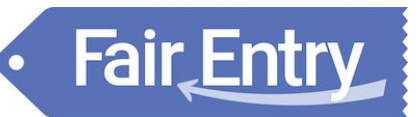

7. Review the exhibitor information. If any information is incorrect, click the green Edit button in the appropriate group to change it. When all information is correct, click Continue to Entries.

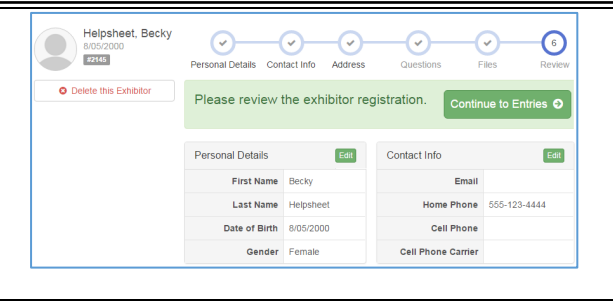

### **Step Two - Creating Entries for Exhibitors**

Fair Entry

Each exhibitor can have multiple entries. One entry must be made for each animal and one entry for showmanship. Once all entries have been created for the first exhibitor, you have the choice of creating another exhibitor in this exhibitor group (and entries) or proceeding to checkout (submitting the entries, whether or not fees are charged).

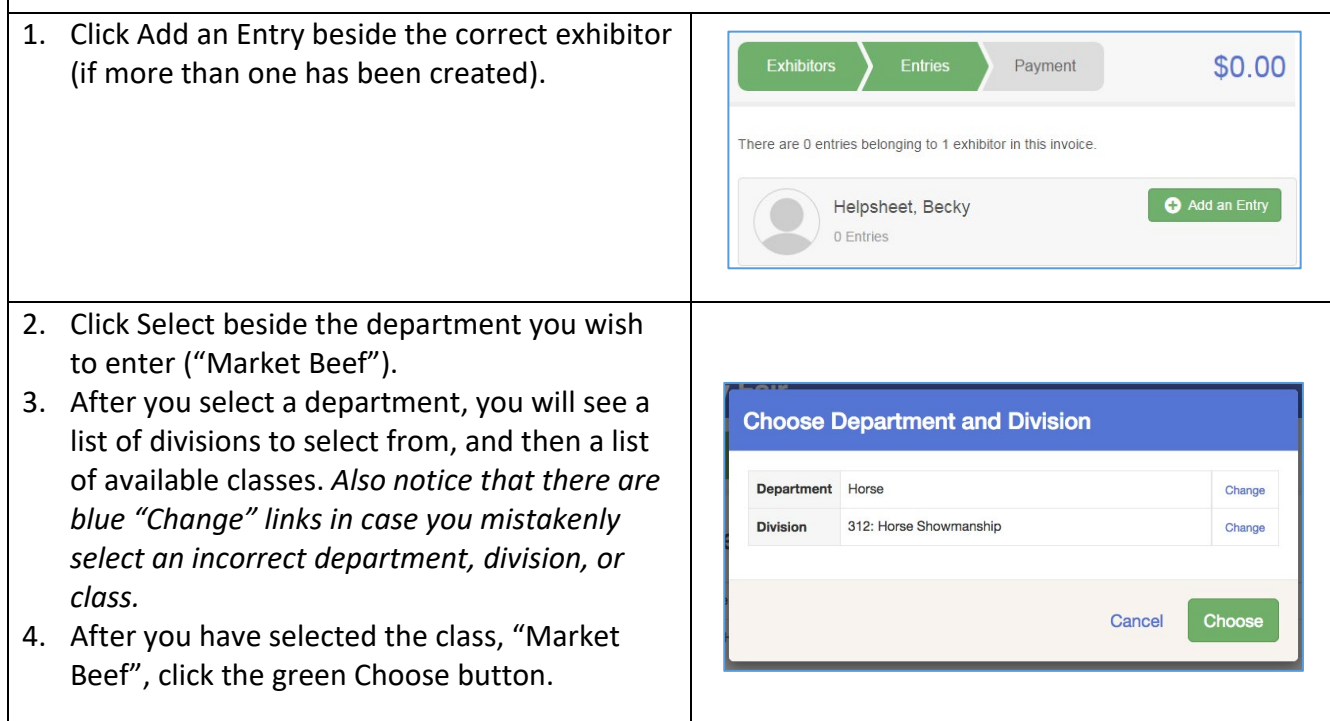

# **Fair Entry**

#### **Creating Entries Using the Single Entry Process** 1. Select a 4-H Club or FFA Chapter for this entry.  $\odot$  $\left( 2\right)$  $\sqrt{3}$ NOTE: 4-H Online imported duplicates of Club/Chapter Please select the 4-H Club or many of our clubs. Just select one of lected Club: None whichever club you're in. Select this Club **Busy Beavers**  $FFA$  $\overline{448}$ Clever Clover Kids **Curious Carver**  $44H$ Other Demo County Girl Sco Other 2. Within the Animal(s) box, select "Add an  $\odot$  $\odot$  $\left( 3\right)$ animal". Club/Chapter Animals Questions 3. Choose "Enter a New Animal Record" to enter **Entry Animals** new animal information. Select "Market Beef" There is no animal in this slot Add an animal for Animal Type. 4. Fill in all of the fields with information about the animal you intend to exhibit. Click "Create and Add Animal". Click Continue. Adding an Animal 5. Answer additional questions (ex: Has your market steer/heifer been dehorned?) Click **≡** Choose an Existing Animal Record Continue after answering the questions. **OR** 6. If you need to enter another animal, select "Add Another Entry." Make sure you enter all animals you intend to nominate. 7. To enter showmanship: Click "Add Another Cancel Entry." 2  $\odot$  $\sqrt{3}$ 8. Change division to "Beef Showmanship," then Club/Chanter select the appropriate showmanship class Entry Animals according to your age. C Remove From Entry Identifier (Tag) 44848 Animal Type Goats, Meat (Weigh-in) Edit Animal Details **DNA Collected** Retinal Image State Fair **Tag**<br>Animal ID: 4-H (i.e.06-123) or USDA 44848

9. When each class entry is complete, you have three choices for what to do next:

**Fair** Entry

- a) If all class entries have been completed for one exhibitor, you can **Register another Exhibitor** in this exhibitor group.
- b) If this exhibitor has more class entries to make, you can **Add another Entry for this Exhibitor**. Do this until all entries for all exhibitors are complete (market and showmanship), then Continue to Payment.

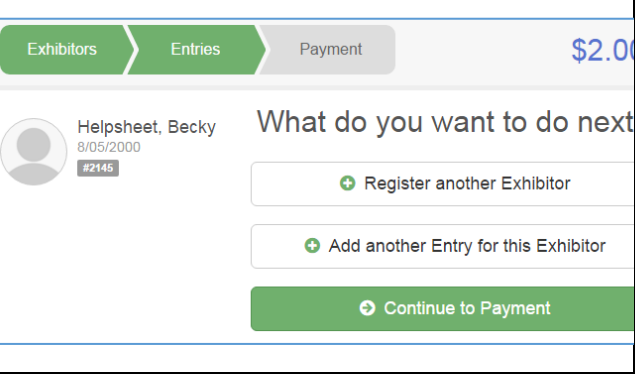

### **Submitting Entries**

When all entries for all exhibitors in the exhibitor group have been completed, **Continue to**  Payment to finalize and submit your entries. You must submit your entries even though we don't collect nomination fees up front.

1. Review your entries for completeness and accuracy. *Notice the Summary and Detail buttons at the top of the list on the right.* You should have 1 market beef class per calf nominated and 1 showmanship class per exhibitor. If there are errors, click on the green Entries section at the top of the page. Click Continue when all information is correct.

**Fair Entry** 

- 2. Once all entries have been entered for exhibitors in your family, submit the invoice for approval.
- 3. You will receive an email message when the entries have been submitted for approval. You will receive a second email when the entries have been approved.

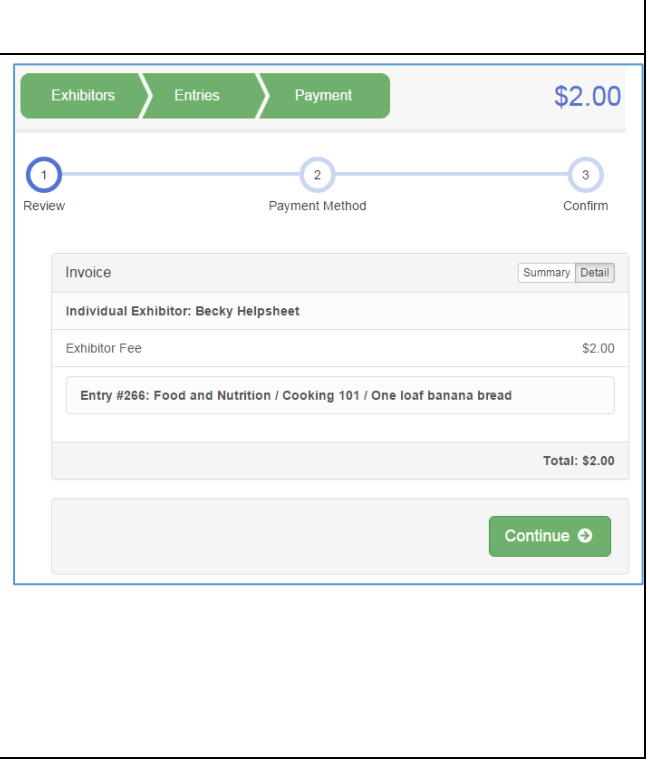

With any questions, please call the Augusta County Extension Office at 540-245-5750 and ask to speak with Emmalee or Ashley. Or email us at [eaedwards@vt.edu](mailto:eaedwards@vt.edu) or [acraun@vt.edu.](mailto:acraun@vt.edu)

### **Thank you for your patience as we transition to our new show software system!**

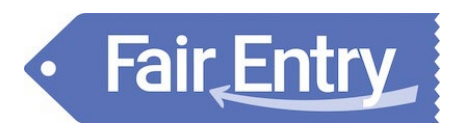

### **Exhibitor Login Flowchart**

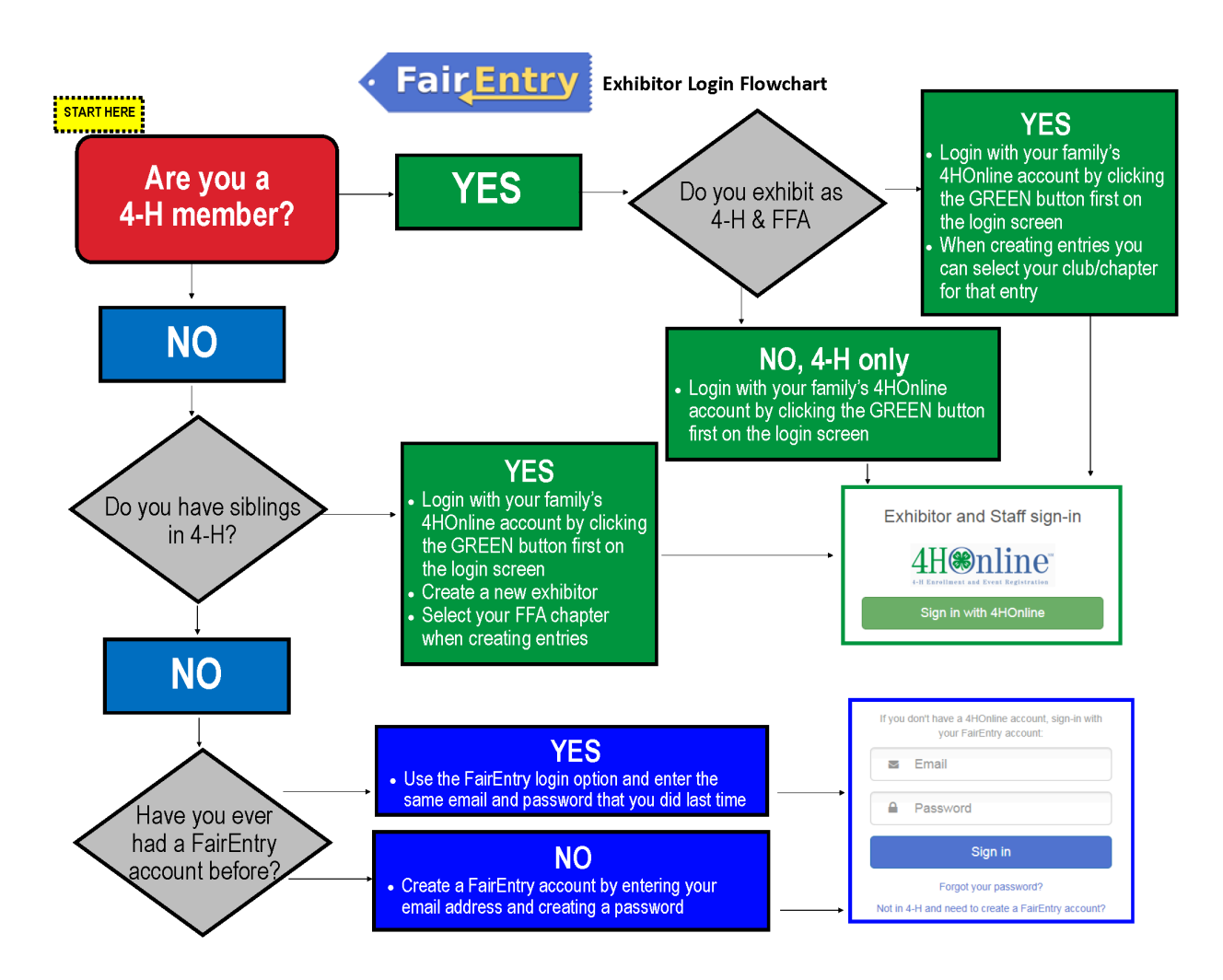